## ahaha **CISCO**

# Cisco Wireless IP-telefoons 8821 en 8821-EX Snelstartgids

## Uw telefoon

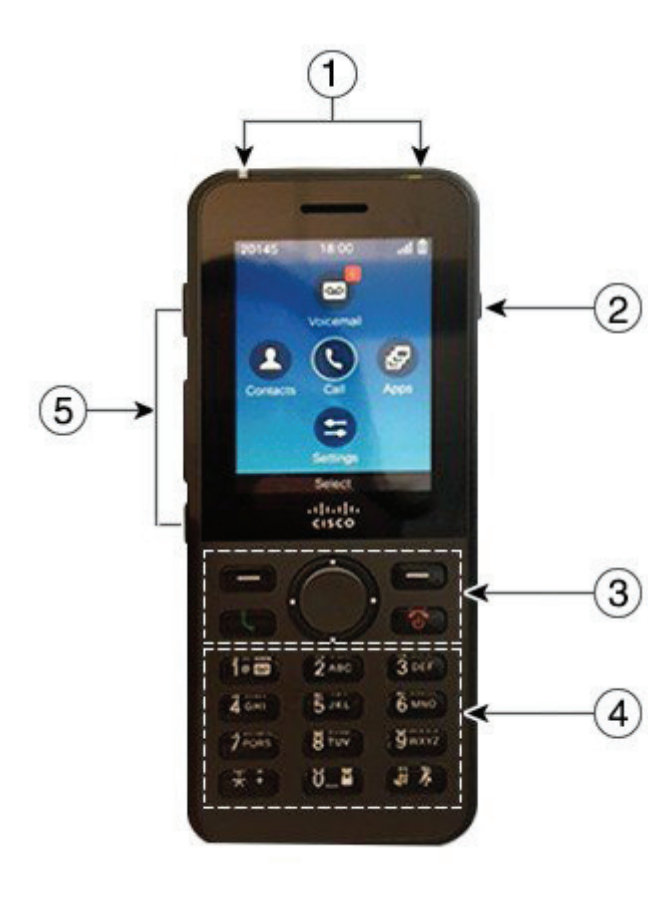

## Uw telefoon inschakelen

Houd de **Aan/uit-knop of de knop Einde gespr.**  ingedrukt totdat de rode LED oplicht.

## Uw telefoon uitschakelen

- **1.** Houd de **Aan/uit-knop of de knop Einde gespr.**  4 seconden ingedrukt.
- **2.** Druk op **Uitschakelen**.

### Bellen

- **1.** Voer een telefoonnummer in.
- **2.** Druk op **Beantwoorden/Verzenden** .

## Een gesprek beantwoorden

Druk op **Beantwoorden** of op **Beantwoorden/Verzenden**

# Een gesprek in de wacht zetten

- **1.** Open de **Telefoon**-toepassing.
- **2.** Druk op **Wacht**.

.

## Uw recente gesprekken weergeven

- **1.** Open de **Recente**-toepassing.
- **2.** Selecteer **Recente**.
- **3.** Selecteer een lijn of **Alle recente**.

## Een gesprek doorverbinden naar een andere persoon

- **1.** Open de **Telefoon**-toepassing.
- **2.** Druk op **Meer** en selecteer **Doorvb**.
- **3.** Voer het nummer in dat u wilt bellen of selecteer een nummer uit uw recente gesprekken.
- **4.** Druk op **Doorvb**.

## Nog een persoon toevoegen aan een gesprek

- **1.** Open de **Telefoon**-toepassing.
- **2.** Druk op **Meer** en selecteer **Conferentie**.
- **3.** Voer een van de volgende handelingen uit.
	- • Kies een nummer en wacht tot de betreffende persoon opneemt.
	- • Selecteer een nummer uit de lijst Recente en wacht tot de betreffende persoon opneemt.
	- Selecteer een ander gesprek in de wacht op dezelfde lijn.
	- Druk op de rechternavigatietoets, selecteer een lijn en selecteer een gesprek in de wacht op die lijn.
- **4.** Druk op **Samenvoegen**.

## Uw audio dempen

- **1.** Druk op **Dempen** .
- **2.** Druk nogmaals op **Dempen** om Dempen uit te schakelen.

## Gesprekken plaatsen met een headset

- **1.** Open de **Telefoon**-toepassing.
- **2.** Selecteer een lijn.
- **3.** Voer een telefoonnummer in.
- **4.** Druk op **Beantwoorden/Verzenden** .
- **1.** Indicator (LED) en headsetaansluiting
- **2.** Luidspreker
- **3.** Schermtoetsen, navigatiecluster en gespreksbeheerknoppen
- **4.** Toetsenblok
- **5.** Knoppen linkerzijde

## ahaha **CISCO**

# Cisco Wireless IP-telefoons 8821 en 8821-EX Snelstartgids

## Gesprekken plaatsen met de telefoonluidspreker

- **1.** Houd  $\left| \mathbf{d} \right|$  ingedrukt om de luidspreker te activeren.
- **2.** Kies het telefoonnummer.
- **3.** Druk op **Beantwoorden/Verzenden** gesprek te plaatsen.
- **4.** Houd  $\left($  nogmaals ingedrukt om de luidsprekermodus uit te schakelen.

## Uw voicemailservice openen

- **1.** Houd de knop **Een (1)**  $\boxed{1 \circ \infty}$  ingedrukt.
- 2. Volg de aanwijzingen op.

## Gesprekken vanaf uw telefoon doorschakelen

- **1.** Open de **Telefoon**-toepassing.
- **2.** Selecteer een lijn.
- **3.** Druk op **Meer** en selecteer **Alles dsch.**
- **4.** Voer het nummer in dat de gesprekken moet ontvangen of selecteer een nummer uit uw recente gesprekken.

# Gesprekken doorschakelen uitschakelen op uw telefoon

- **1.** Open de **Telefoon**-toepassing.
- **2.** Selecteer de doorgeschakelde lijn.
- **3.** Druk op **Meer** en selecteer **Dchakel uit**.

## Het volume aanpassen tijdens een gesprek

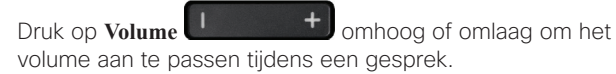

### Het beltoonvolume aanpassen

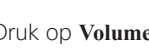

Druk op **Volume by** *Druk op* **Volume om o**mhoog of omlaag om het beltoonvolume aan te passen wanneer de telefoon overgaat.

# De beltoon wijzigen

- **1.** Open de **Instellingen**-toepassing.
- **2.** Selecteer **Telefooninstellingen > Geluiden > Beltoon**
- **3.** Selecteer een lijn.
- **4.** Markeer een beltoon.
- **5.** Druk op **Afspelen** om de beltoon te beluisteren.
- **6.** Druk op **Kies** om de beltoon te gebruiken.

## De schermhelderheid aanpassen

- **1.** Open de **Instellingen**-toepassing.
- **2.** Selecteer **Telefooninstellingen > Scherm > Helderheid**
- **3.** Gebruik de pijltoetsen op het navigatiecluster om de helderheid aan te passen.
- **4.** Druk op **Opslaan**.

## De lettergrootte wijzigen

- **1.** Open de **Instellingen**-toepassing.
- **2.** Selecteer **Telefooninstellingen > Scherm > Lettergrootte**
- **3.** Selecteer de gewenste grootte.

## Time-out van scherm instellen

- **1.** Open de **Instellingen**-toepassing.
- **2.** Selecteer **Telefooninstellingen > Scherm > Slaapstand**.
- **3.** Selecteer de gewenste tijdinstelling.

# De batterij opladen met de AC-voeding

- **1.** Sluit de USB-kabel met de pinnetjes in de juiste positie aan op de onderkant van de telefoon.
- **2.** Sluit de USB-kabel aan op de voedingsadapter.
- **3.** Steek de voedingsadapter in het stopcontact.

## Gebruikershandleiding

Bekijk de volledige gebruikershandleiding op [http://www.](http://www.cisco.com/c/en/us/support/collaboration-endpoints/unified-ip-phone-8800-series/tsd-products-support-translated-end-user-guides-list.html) [cisco.com/c/en/us/support/collaboration-endpoints/unified](http://www.cisco.com/c/en/us/support/collaboration-endpoints/unified-ip-phone-8800-series/tsd-products-support-translated-end-user-guides-list.html)[ip-phone-8800-series/tsd-products-support-translated](http://www.cisco.com/c/en/us/support/collaboration-endpoints/unified-ip-phone-8800-series/tsd-products-support-translated-end-user-guides-list.html)[end-user-guides-list.html.](http://www.cisco.com/c/en/us/support/collaboration-endpoints/unified-ip-phone-8800-series/tsd-products-support-translated-end-user-guides-list.html)

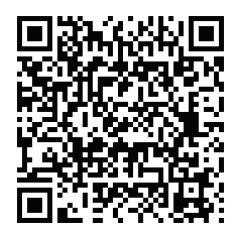

Cisco en het Cisco-logo zijn handelsmerken of gedeponeerde handelsmerken van Cisco en/of van zijn dochterondernemingen in de VS en andere landen. Ga voor een overzicht van de handelsmerken van Cisco naar: www.cisco.com/go/trademarks. Hier genoemde handelsmerken van derden zijn eigendom van hun respectievelijke eigenaren. Het gebruik van het woord partner impliceert geen samenwerkingsverband tussen Cisco en een andere onderneming. (1110R)